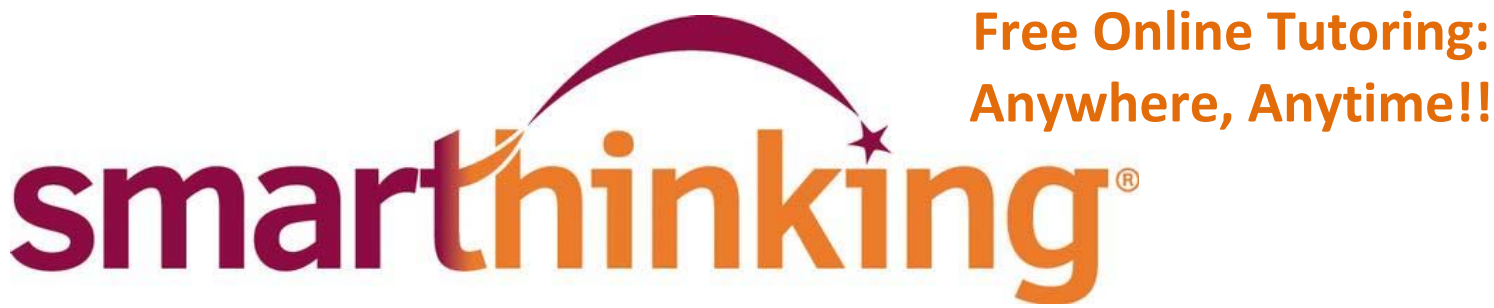

# Math ‐ Science ‐ Business ‐ Writing

**Connect With a Tutor** and interact in real time. **Submit your Writing** for any class to our Online Writing Lab. **Submit a Question** and receive a reply from a tutor.

## *Follow these steps to get started:*

- 1. Go to www.smarthinking.com and click the red Log In box
- 2. Enter your credentials as follows: Username= your NETC email address Password= changeme
- 3. Once logged in, click on About Me to change your password to something only you will know

Log into your Smarthinking account whenever you need help!

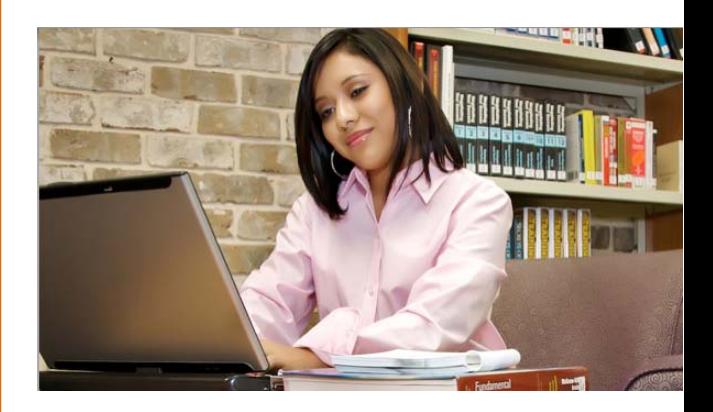

**Free Online Tutoring:**

#### **Technology Requirements and Troubleshooting**

- Enable Cookies/Javascript (install Java here http://www.java.com)
- Disable all popup blockers
- Refer to our **full list** of the most up to date settings here http://services.smarthinking.com/static/customerSupport/technicalRequirementsFAQ/

*Need help using Smarthinking?* 

Click on the *Smarthinking Student Handbook* link at the bottom of the homepage! You may also contact Customer Support at support@smarthinking.com or (888) 430-7429 ext. 1

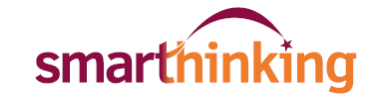

### **An Overview of How to use Smarthinking**

#### Once you are logged in, you will find various tabs on the left-hand side of the page or along the top:

- **my** home page brings you back to your Smarthinking home page.
- **about me** opens the form completed at registration and allows you to change your personal information and time zone
- **my** account provides access to information about your use of Smarthinking
- **Cust. support & FAQ** provides access to information that will help you solve any problems that arise when you are using Smarthinking
- **academic resources** provides access to the Smarthinking Writer's and ESL Writer's Handbooks, an Accounting Glossary, a Study Guide Handbook, and links to other sites that provide support for students studying mathematics.
- **Log out ‐** allows you to log out of your account when you are finished using Smarthinking.

#### **In the center of the screen, your options for tutoring are displayed:**

- **EXECONDECT IS 20 THEORY <b>CONNO connect with an e-structor now!** Is used when you want live tutoring right away.
- **submit your writing** is used to send an essay or paper draft to an e-structor for review.
- **schedule a personal session** is used when you want to make an appointment for future tutoring. If you know that you cannot make a scheduled session, you MUST CANCEL IT WITHIN 48 HOURS OF THE APPOINTMENT TIME IN ORDER TO NOT BE CHARGED FOR IT
- **submit a question** is used when you don't have time for a live session. A tutor will respond usually within 24 hours.

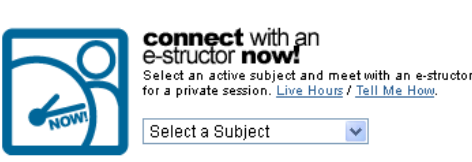

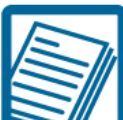

#### submit your writing Submit your writing and receive the tutor's<br>comments from your Inbox (usually within 24 hours) Tell Me How. Select a Subject

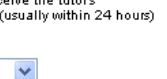

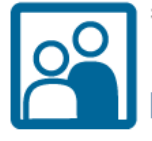

#### **schedule** a personal session

.<br>Pre-schedule a live session with an<br>e-structor of your choice. <u>Tell Me How</u>.

Select a Subject

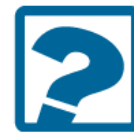

#### submit a question

Choose a subject below and submit your question.<br>Ghoose a subject below and submit your question.<br>Set the e-structor's response from your Inbox,<br>usually within 24 hours. <u>Tell Me How</u>.

 $\vee$ 

Select a Subject  $\overline{\mathbf{v}}$ 

Near the bottom of the screen, you will find your archives. Your Smarthinking archives contain transcripts of your online sessions, copies of responses to questions you have submitted, and reviews/critiques of papers and essays submitted to the Essay Center.

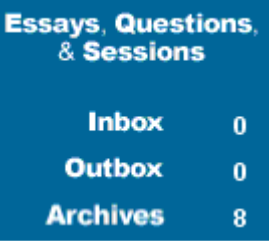

There is a more detailed handbook of these steps inside your account. Simply click on the *Smarthinking Student Handbook* link at the bottom of the homepage! You may also contact Customer Support at support@smarthinking.com or (888) 430-7429 ext. 1

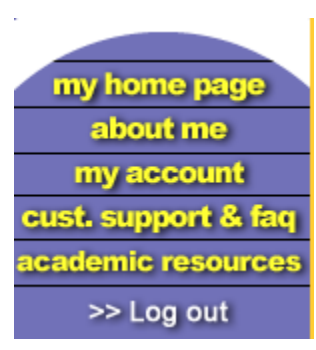